# Pilot Nurse Evaluation Form (Team Member Guide)

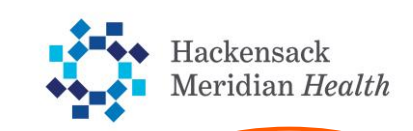

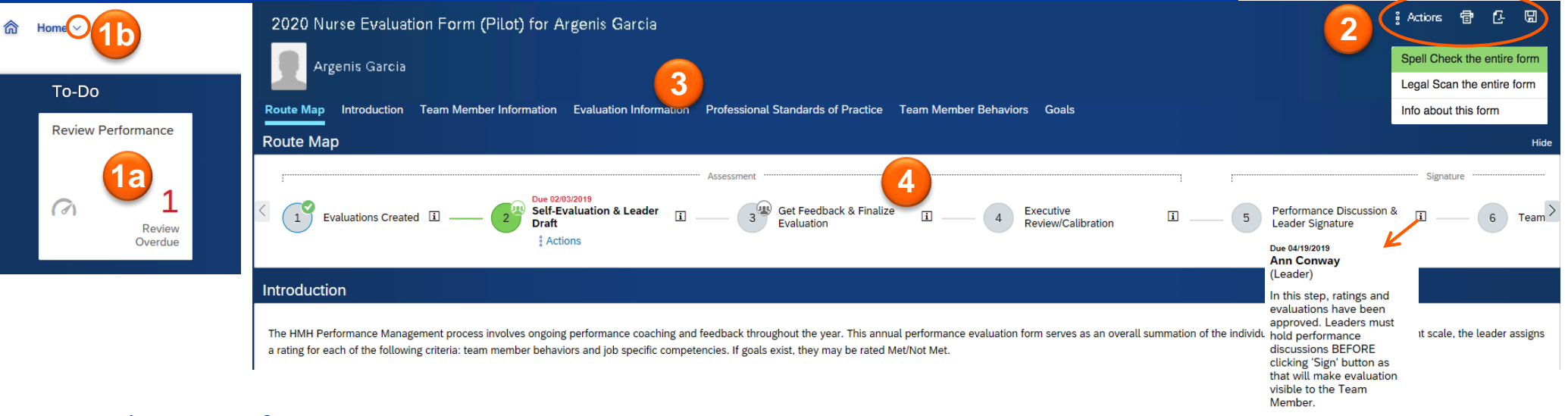

**4**

### Overview: Performance Form

**Getting Started:** On the Home Page, you'll see a To-Do tile for any modules that have pending tasks assigned to you. Either (**a**) Click on the

**1** To-Do Tile to navigate to your evaluation form or (**b**) Click the  $\vert \vee \vert$  next to **Home** to view your menu options and select **Performance**. You'll be taken to you Inbox and will see a list of forms available to you.

#### **Performance Evaluation Action Buttons:**

- Click the  $\frac{1}{2}$  click the icon to enable spell check, legal scan, or to view information for the form.
- Click the  $\bullet$  icon to print the evaluation.

**2**

- Click the  $\alpha$  icon to save the evaluation as a PDF.
- Click the **u** icon to save the form. **Note:** The system autosaves the form every 15 to 20 seconds.

**Performance Evaluation Sections:** Select an option to jump

**3** directly to that section of the performance evaluation form. **Note**: The section you are in will be bold and highlighted.

**Route Map:** The steps in the performance evaluation process are listed here.

- $\cdot$   $\cdot$   $\cdot$   $\cdot$  The current step is green. Remember to check here to see if the step has a Step Due Date.
- $\cdot$   $\begin{bmatrix} 1 \end{bmatrix}$  All completed steps will have a small green check to the right of the step number.
- $\cdot$   $\circ$  The group icon indicates multiple people may be involved in a step, for example, when users may be completing their selfevaluation or providing feedback.
- $\cdot$   $\overline{ii}$  Click the information icon to see a description of the step, including responsibilities and the participants involved in the step.

**Note:** In Step 2, Leader may begin drafting the evaluation without ratings/comments being visible to the Team Member, and the Team Member can (and should) complete their self-evaluation, without having to send form back and forth to each other. However, they cannot access the form at the same time. When exiting the form, each user must click "Save and Close," otherwise the other user must wait 60 minutes before accessing the form. In step 3, Leader may send form back to Team Member to edit self-evaluation, or to other Leaders to collect Feedback, but Leader cannot access form again until user returns it to the Leader.

## Pilot Nurse Evaluation Form (Team Member Guide)

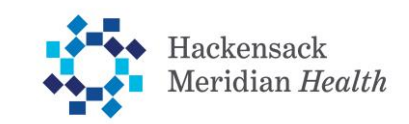

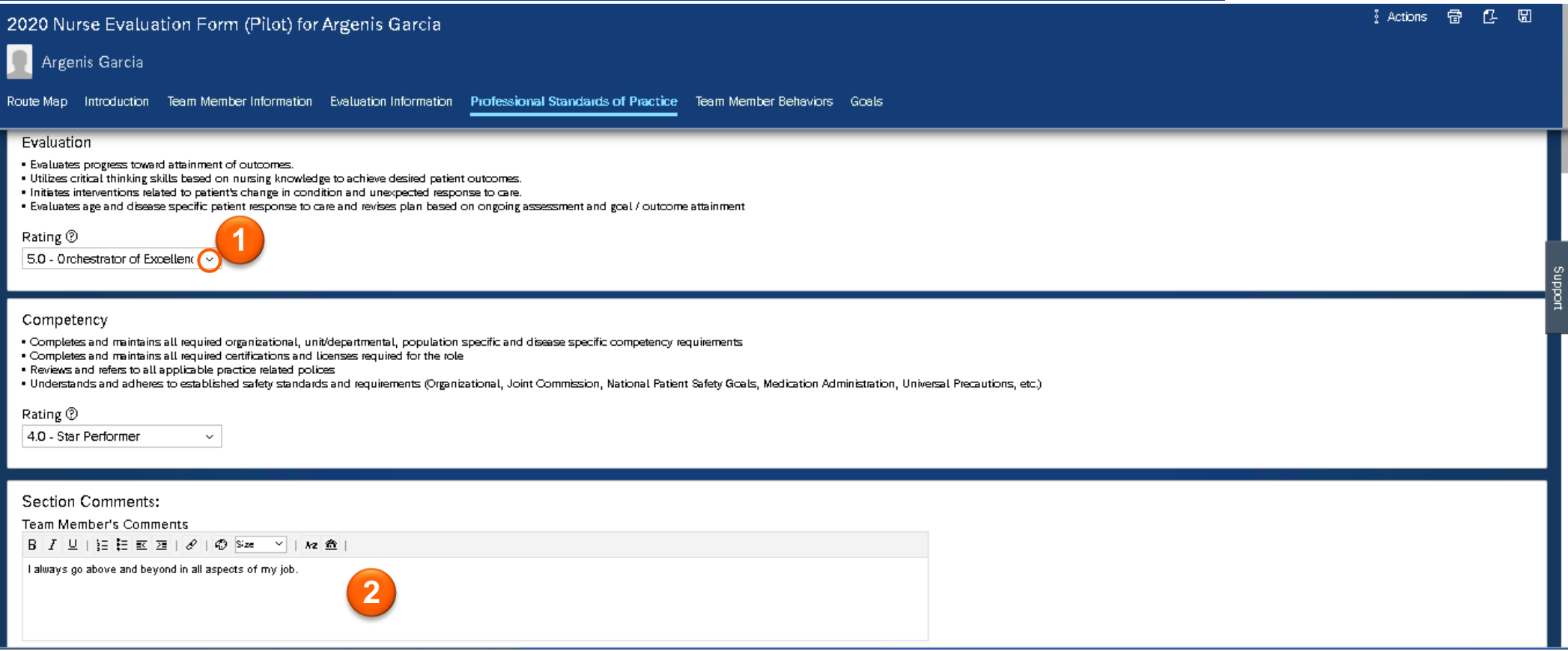

#### Evaluate Professional Standards of Practice

**1 Professional Standards of Practice Ratings:** Select a rating for each PSP based on performance. Click the down arrow to show a list of the rating choices. Click the  $\circled{?}$  icon to see a definition of each rating in the scale.

**Professional Standards of Practice Section Comments:** Enter comments for each PSP based on performance. You can format comments and include a list or highlight with available Rich Text Features.

- Click on  $\mathbb{R}^2$  to spell check your comments.
	- Click on  $\triangle$  to complete a legal scan.

**2**

### Pilot Nurse Evaluation Form (Team Member Guide)

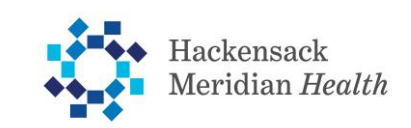

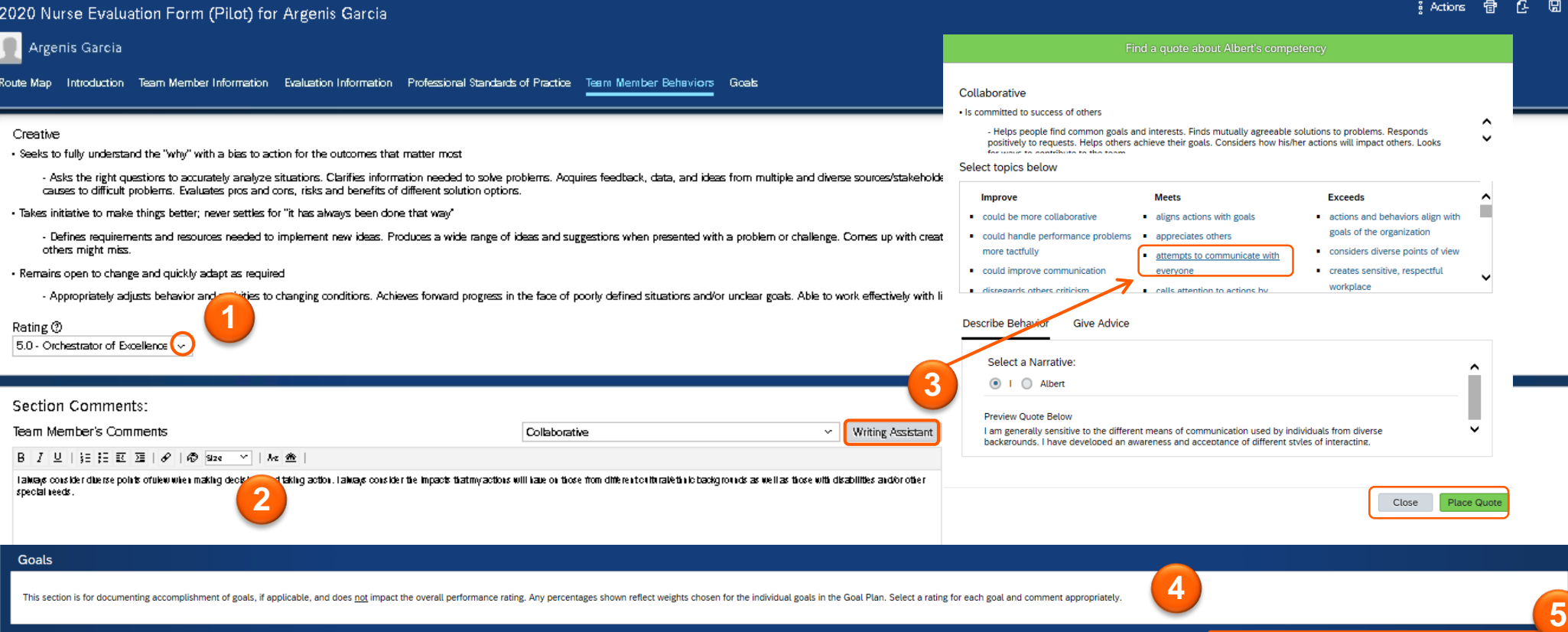

**3**

#### Evaluate HMH Team Member Behaviors

**Behavior Ratings:** Select a rating for each behavior based on

**1** performance. Click the down arrow to show a list of the rating choices. Click the  $\circled{2}$  icon to see a definition of each rating in the scale. **Section Comments:** Enter comments related to the 4 C's. There is

only 1 Comments box for the Behaviors section. You can format comments and include a list or highlight with available Rich Text

- **2** Features.
	- Click on  $A^2$  to spell check your comments.
	- Click on  $\bullet$  to complete a legal scan (scans for potentially inappropriate words).

**Writing Assistant:** Click the Writing Assistant button to view text suggestions specific to the "C" shown in the drop-down menu. Select a different "C" to see writing assistant options for the other C's. Choose a behavioral statement from one of the columns (Improve, Meets, Exceeds) that best describes your performance. Click **Place Quote** to add the comment to your performance evaluation. Click **Close** to cancel or when you are finished adding text. **Note**: You can edit the quote once it has been placed in the comments box.

Cancel Save and Close Send to Next Step (Get Feedback & Fina

**4 Goals:** Any goals in your Goal Plan will be visible in this section but can only be rated using a non-numeric scale and will not directly impact overall rating.

will not be able to see at this step. You or your Leader may move the form to the 3 **5 Save and Close:** You must click on **Save and Close** during the "Self-Evaluation & Leader Draft" step. Note: This is a collaborative step where your Leader also has access and may be entering ratings and comments, which you next step, or it may move automatically when we reach the step due date.